**EM200SW**

sapitech sapimed

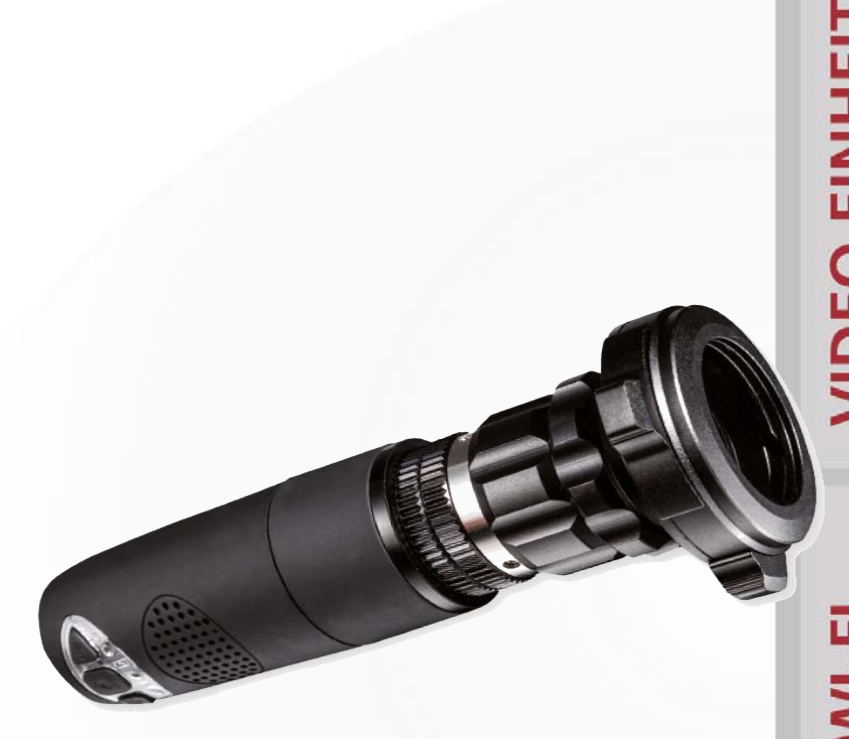

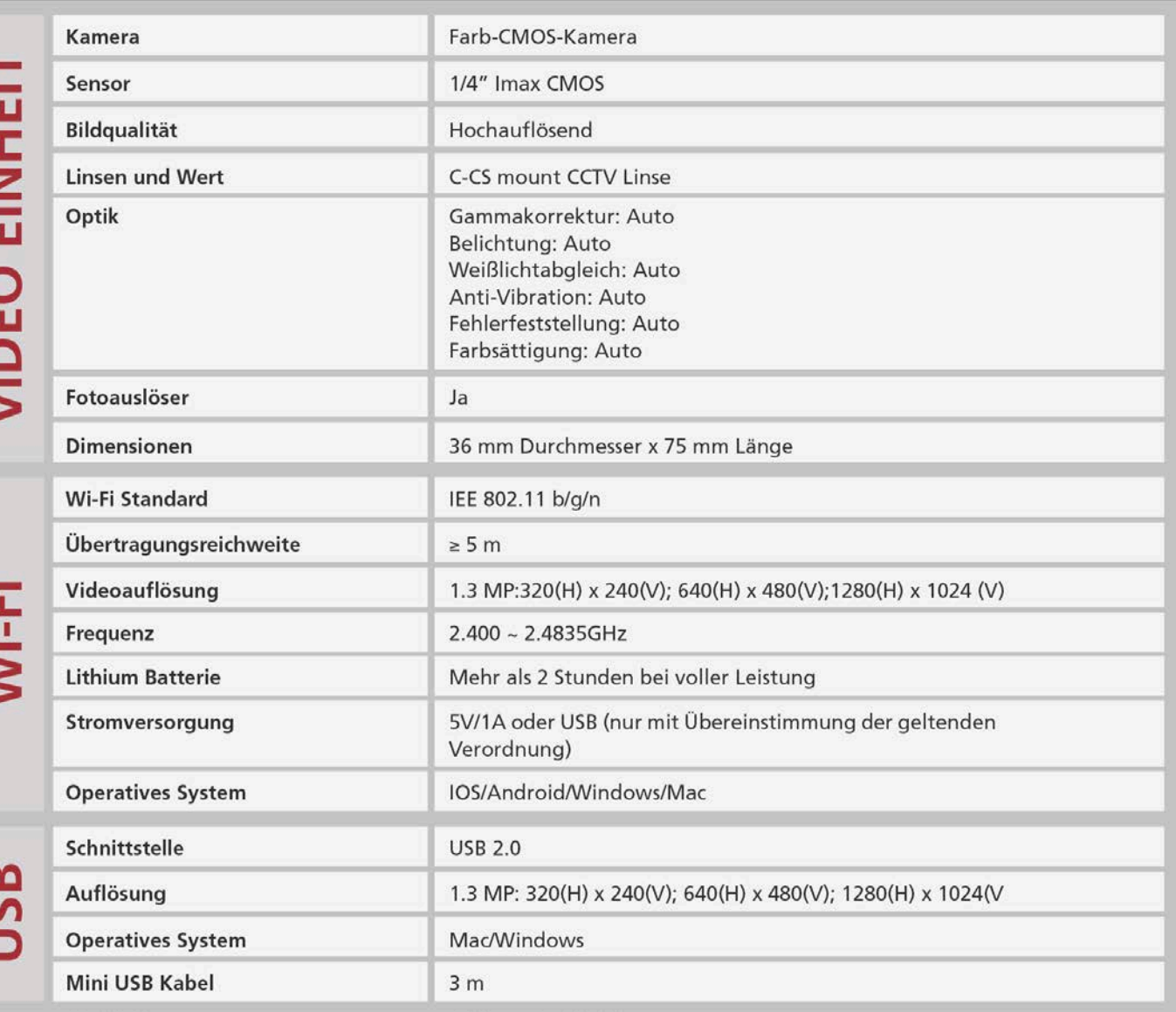

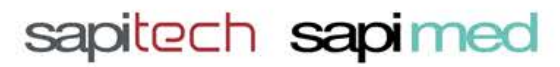

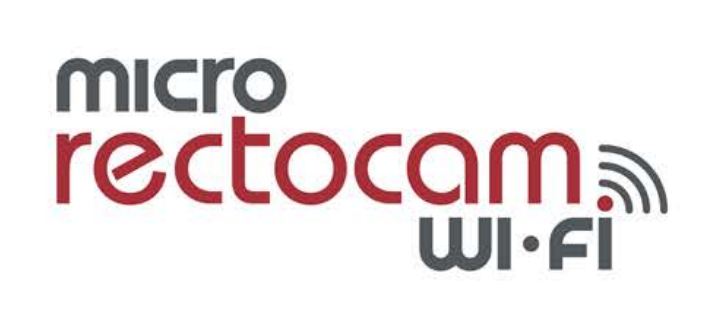

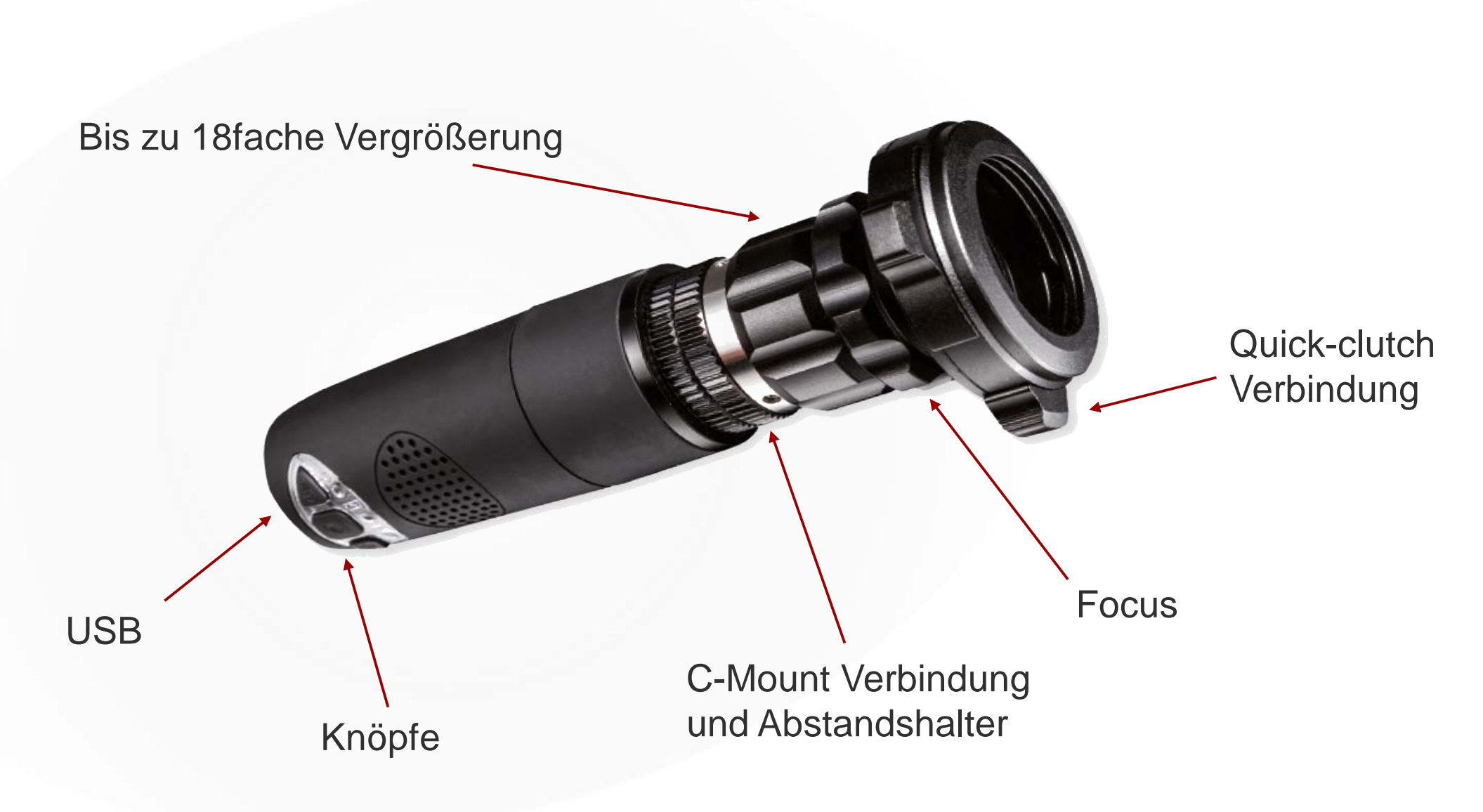

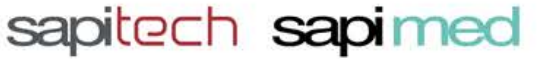

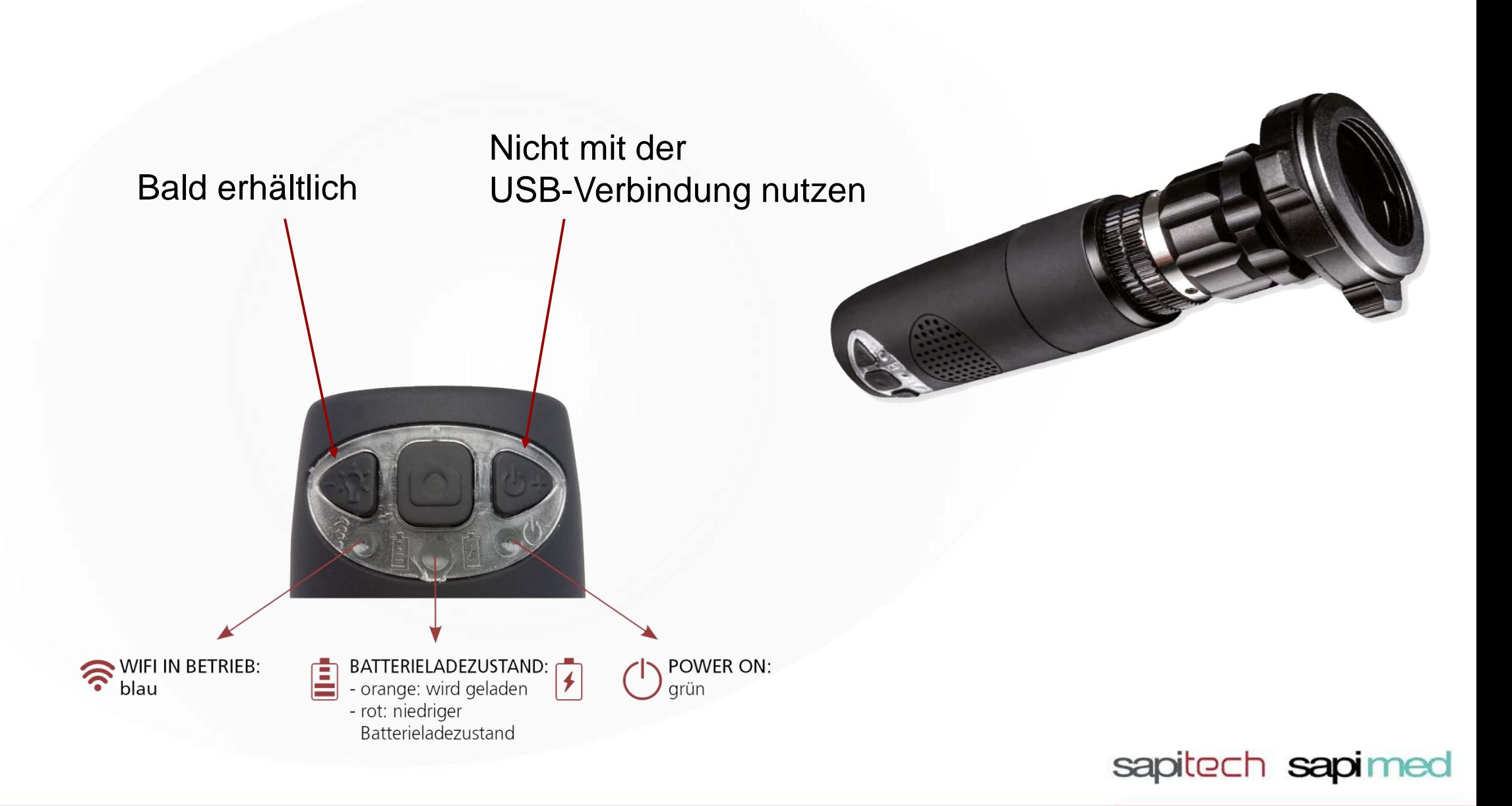

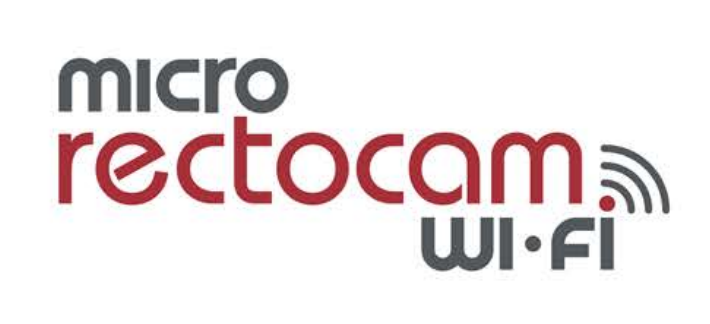

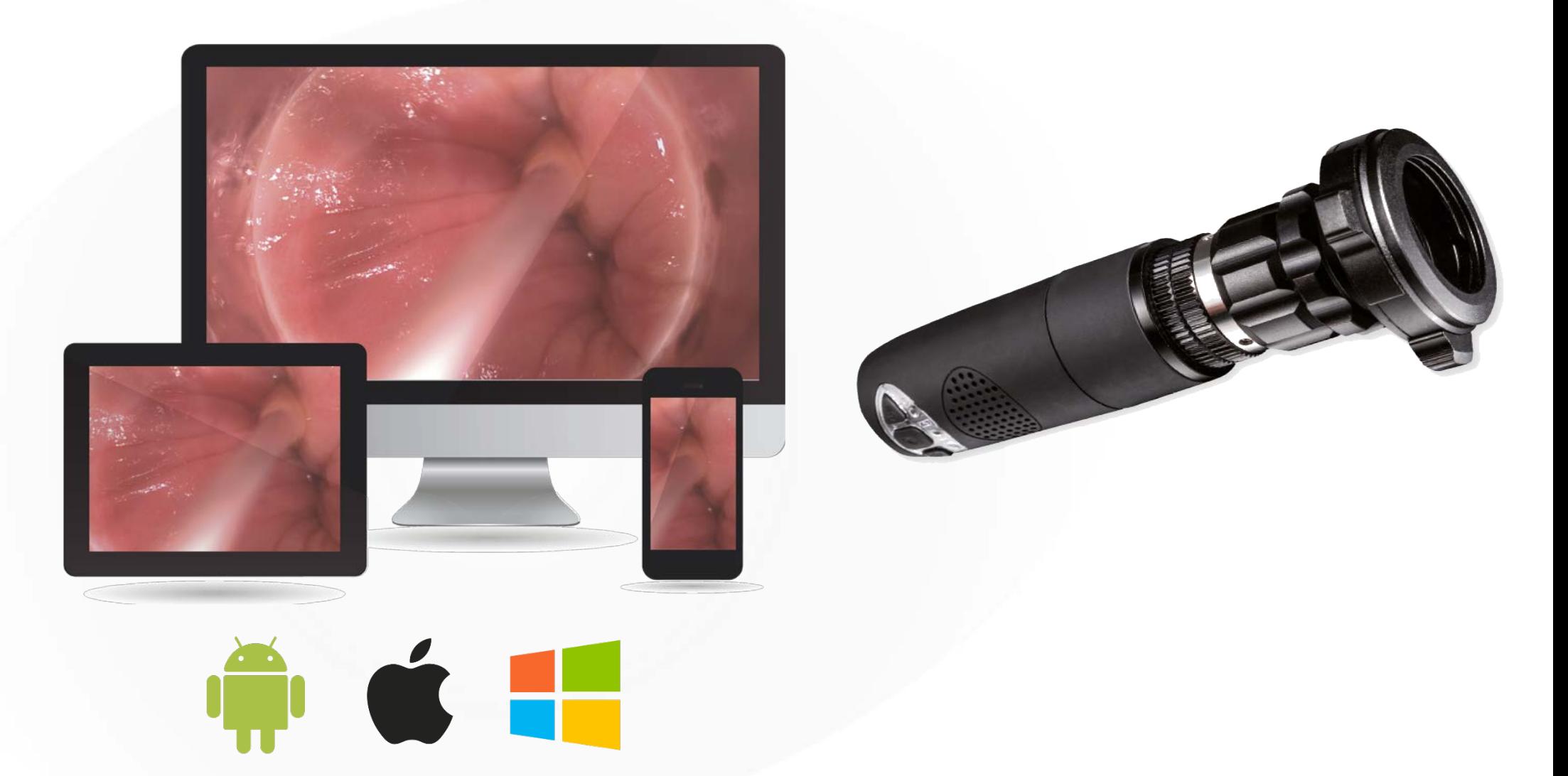

Android Zeichen / Apple Zeichen / Windows Zeichen

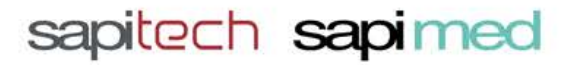

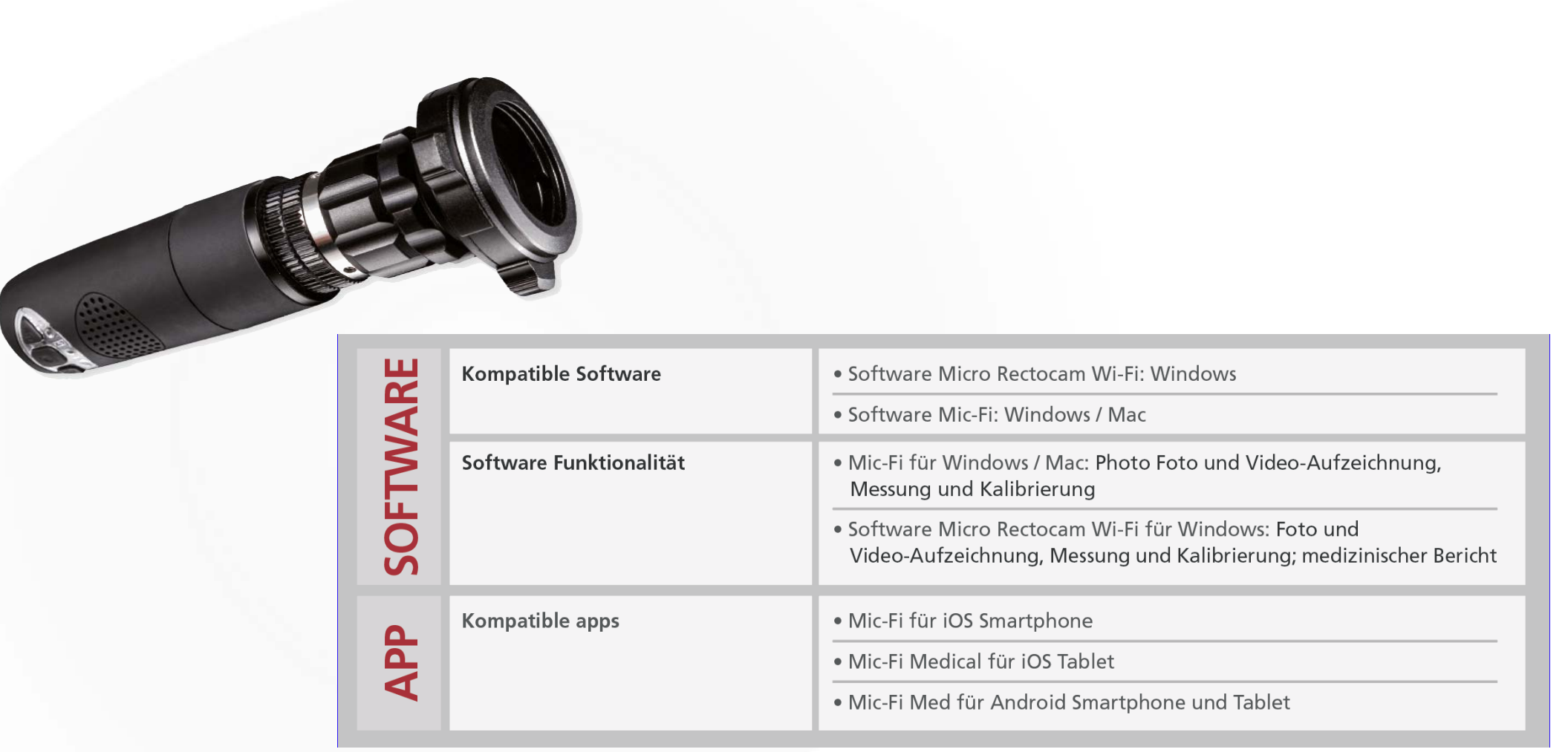

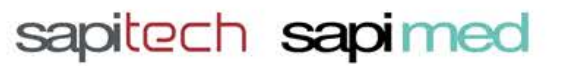

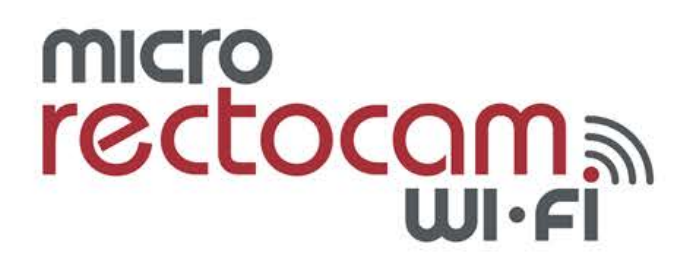

#### **USB Verbindung (Für PC und MacBook-kostenlose Software)**

- Kamera an den PC bzw. Laptop mit dem USB Kabel anschließen.
- Power an/aus Licht an der Kamera geht an.
- Software öffnen.
- Auf den USB Knopf in der oberen Leiste klicken.
- Zur Bildaufnahme auf den Fotokamera-Knopf klicken.
- Um ein Video aufzuzeichnen, auf den Video-Knopf klicken.
- Erneut auf den Video-Knopf klicken, um das Video anzuhalten / stoppen.

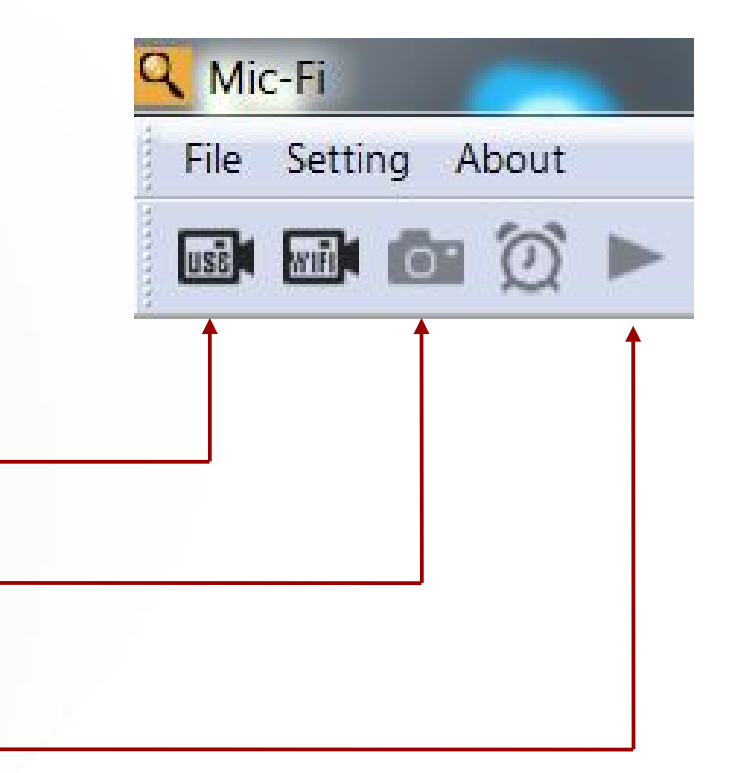

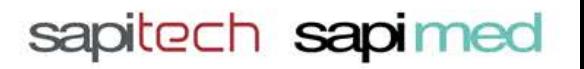

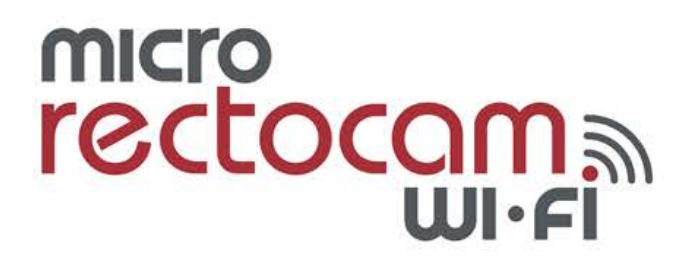

#### **WiFi Verbindung (Für Smartphones, Tablets und Laptops)**

- Kamera anschalten (Power an/aus).
- Blaues Licht abwarten.
- In den WiFi Einstellungen auf dem Gerät Kamera auswählen.
- Nach der Verbindung App / Software öffnen.

#### **WiFi Verbindung mit dem Laptop (kostenlose Software)**

- Auf den USB Knopf in der oberen Leiste der Software klicken.
- Zur Bildaufnahme auf den Fotokamera-Knopf klicken
- Um ein Video aufzuzeichnen, auf den Video-Knopf klicken.
- Erneut auf den Video-Knopf klicken, um das Video anzuhalten / stoppen.

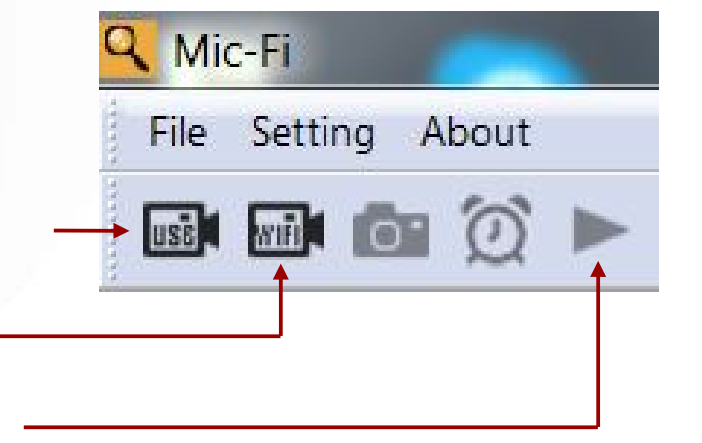

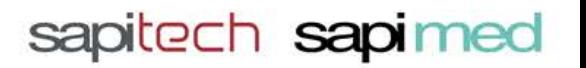

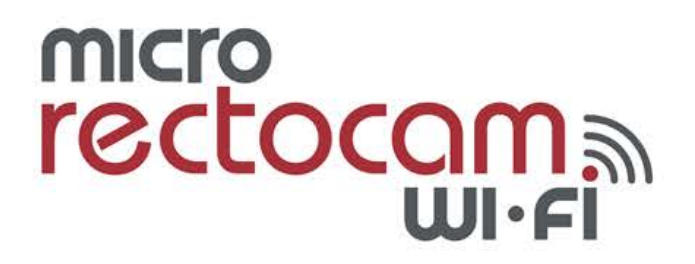

#### **WiFi Verbindung (Für Smartphones und Tablets – App Mic-Fi Endo)**

- Kamera anschalten (Power an/aus).
- Blaues Licht abwarten.
- In den WiFi Einstellungen auf dem Gerät Kamera auswählen.
- Kamera WiFi auswählen
- Nach der Verbindung App / Software öffnen.
- Zur Bildaufnahme auf den Fotokamera-Knopf klicken
- Um ein Video aufzuzeichnen, auf den Video-Knopf klicken.
- Auf den Ordner klicken, um auf die Bilder/Videos zuzugreifen.

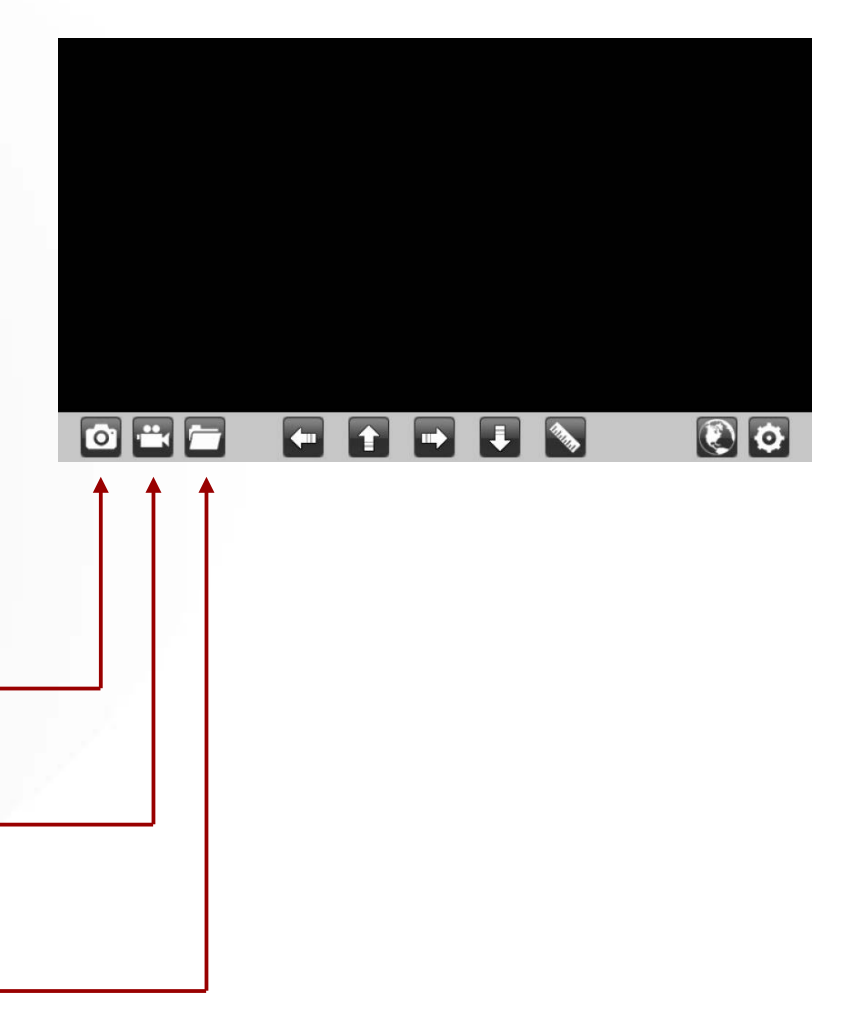

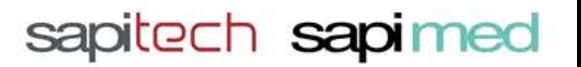

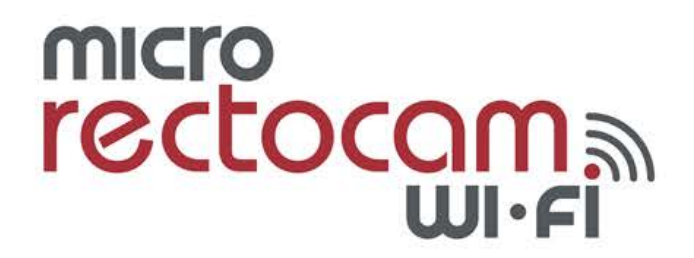

#### **Bilder und Videos exportieren von der App (Mic-Fi Endo)**

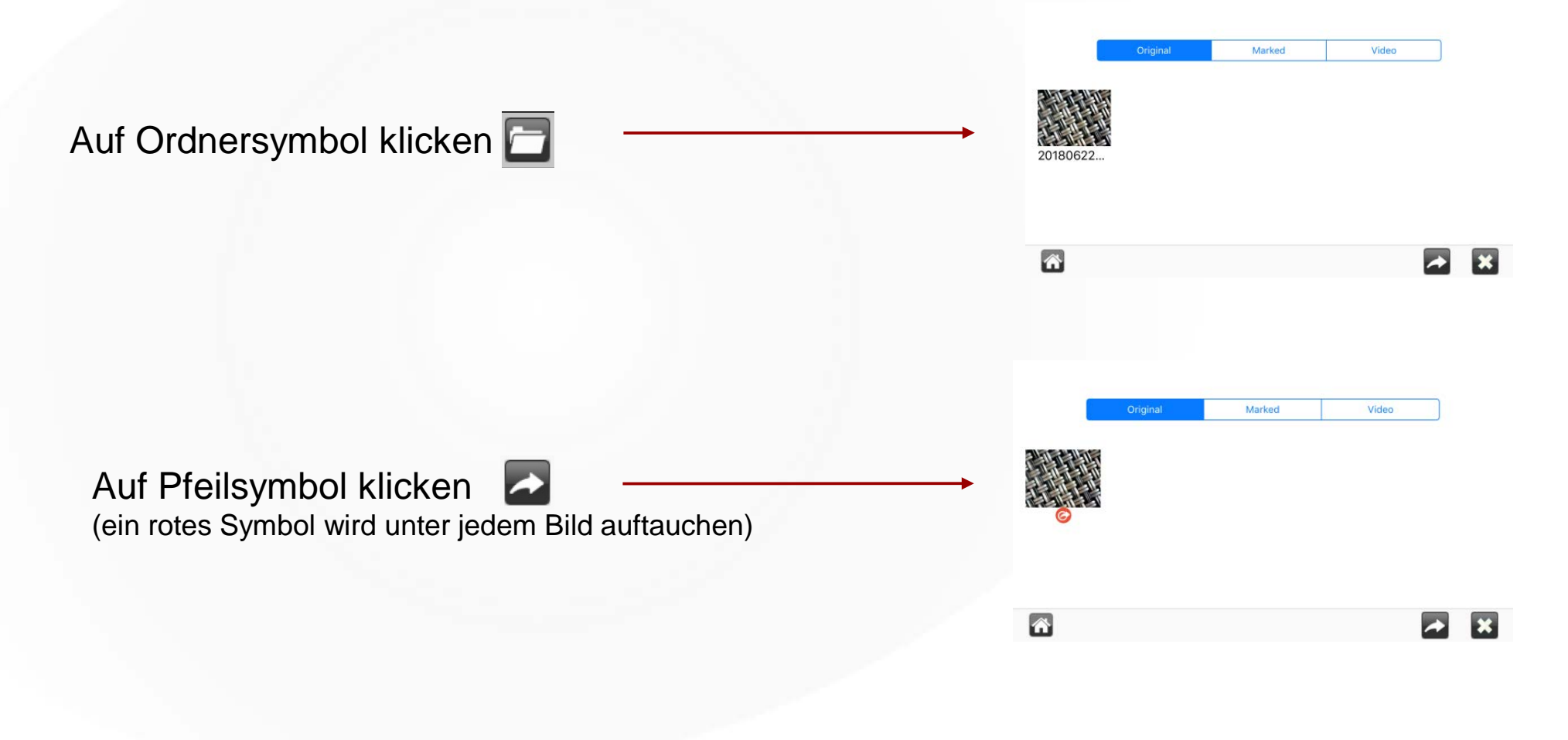

sapitech sapimed

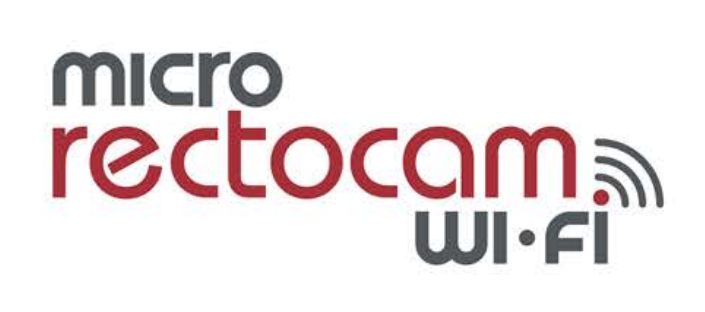

### **Bilder und Videos exportieren von der App (Mic-Fi Endo)**

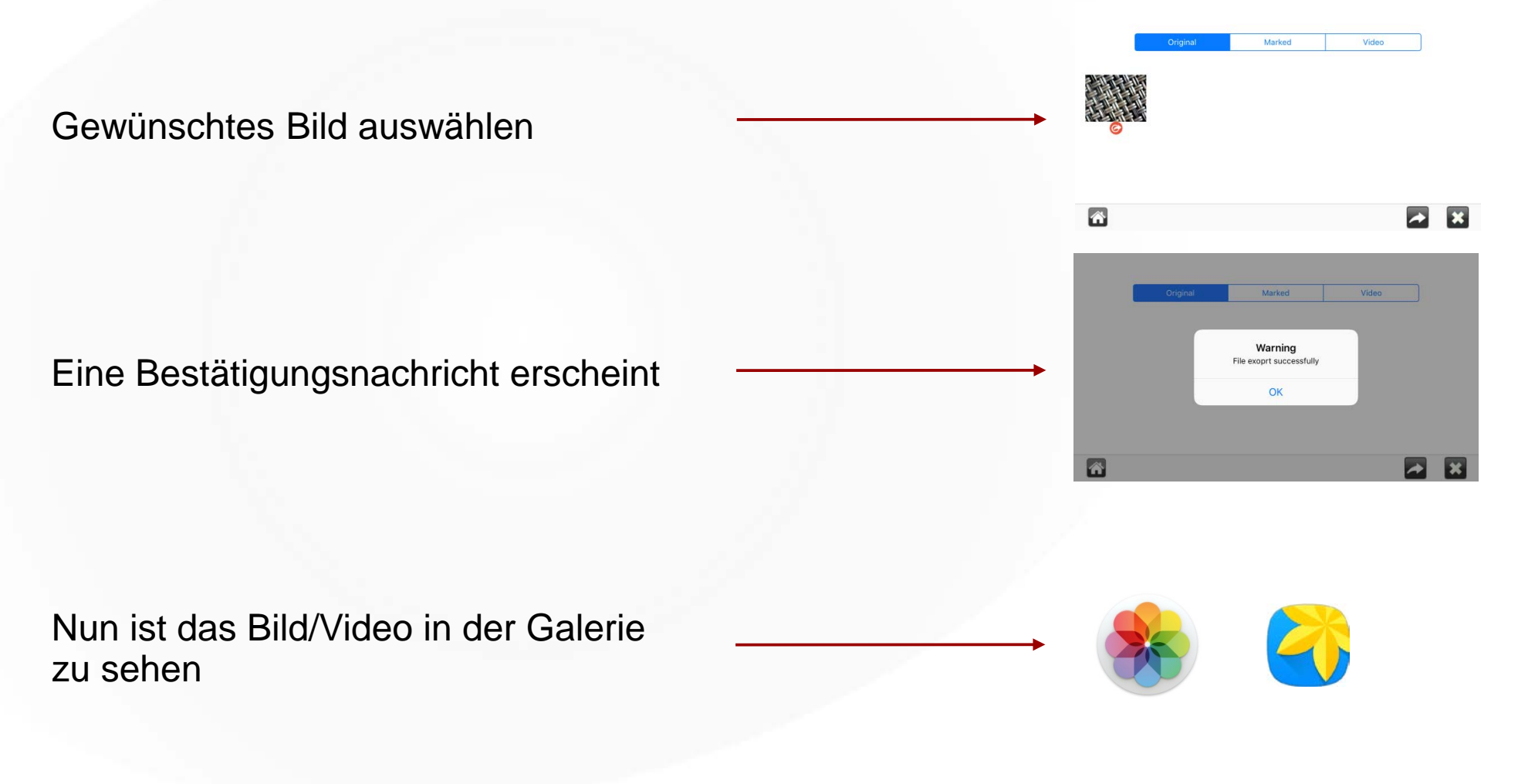

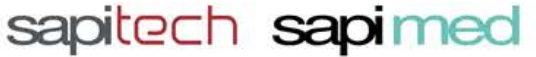

## **EM200SW Micro RectocamWiFi**

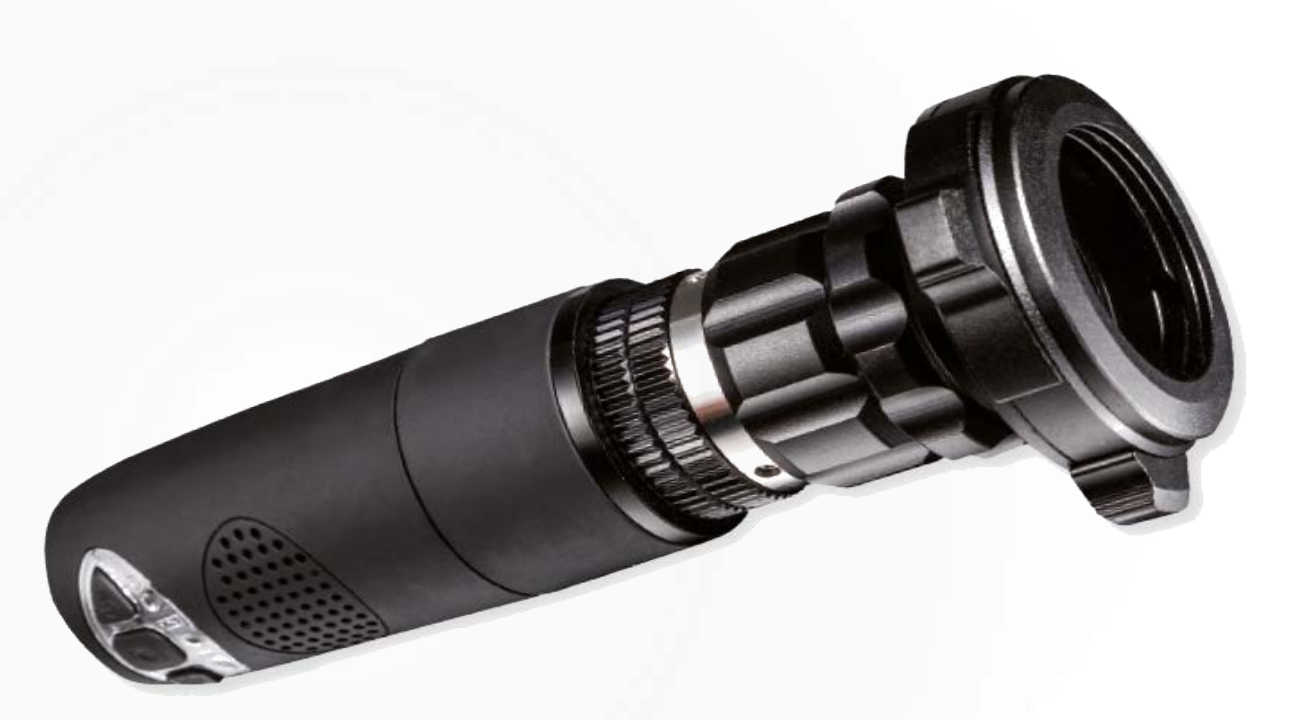

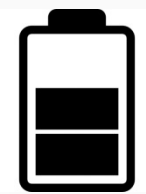

Wir empfehlen, den maximalen Batterie-Status aufrecht zu erhalten. Das Leistungsergebnis der Kamera ist dann am besten.

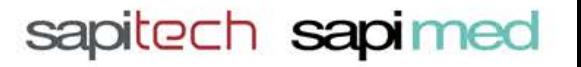

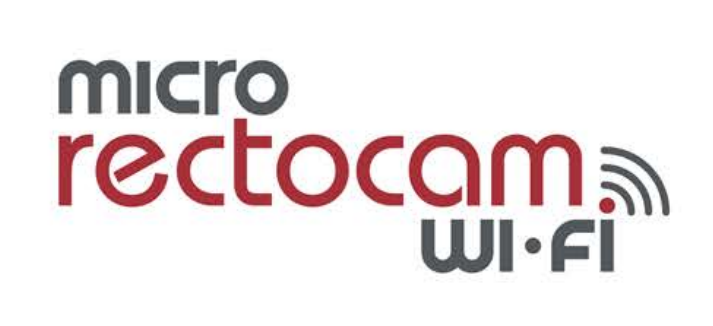

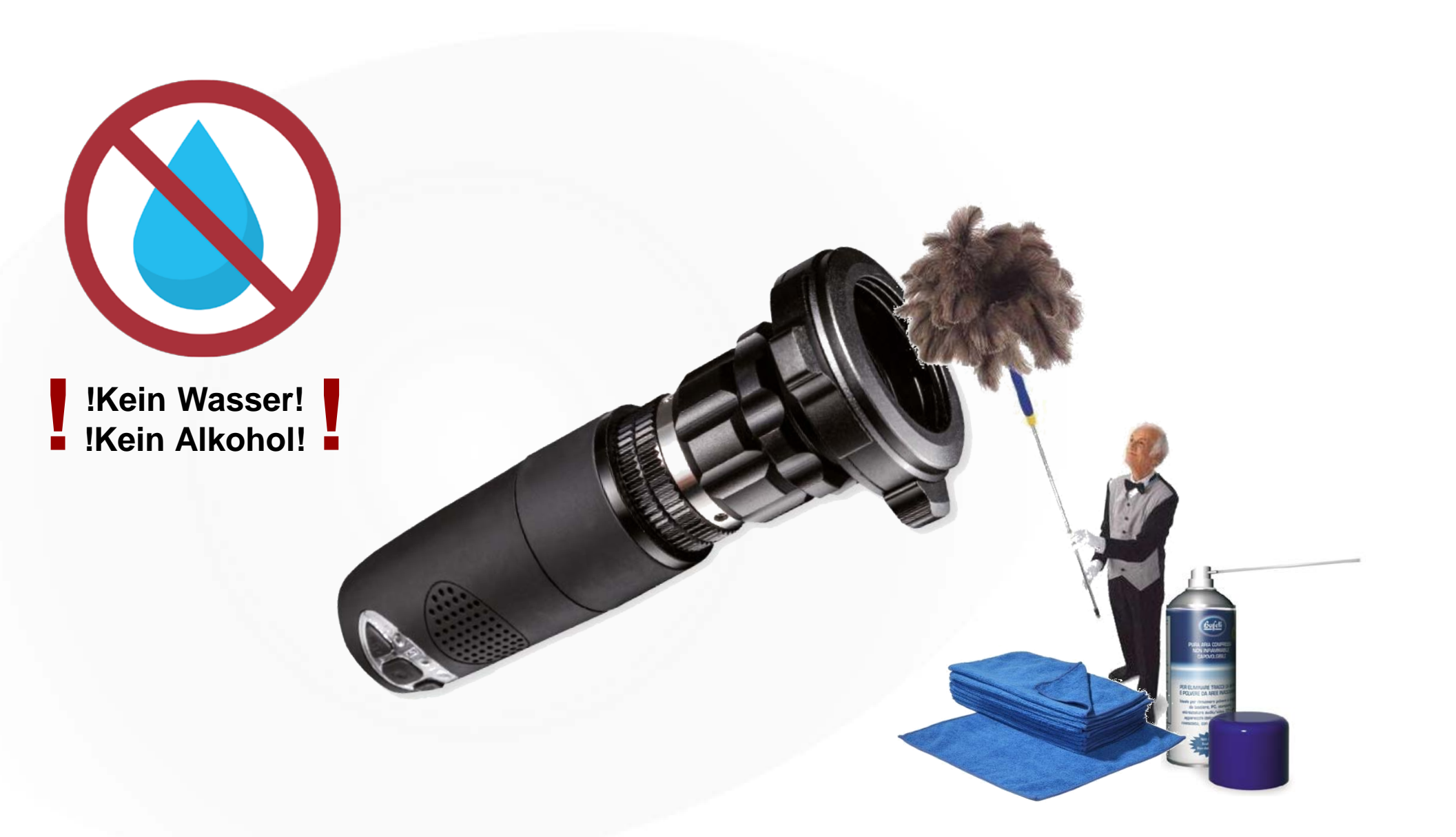

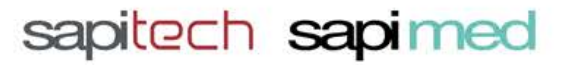